# Hoe implementeert u een virtuele service op CSP 2100

## Inhoud

Inleiding Voorwaarden Vereisten Gebruikte componenten Configureren **Netwerkdiagram Configuraties** Methode 1: CSP 2100 GUI gebruiken Verifiëren

## Inleiding

Dit document beschrijft hoe u een virtuele service kunt implementeren op Cloud Services Platform (CSP) 2100. CSP 2100 is een x86 software- en hardwareplatform ontworpen om alle KVMgebaseerde virtuele netwerkservices te hosten en te beheren.

CSP-2100 kan als volgt worden geconfigureerd: ConfD CLI REST API Grafische gebruikersinterface (webgebaseerde GUI)

## Voorwaarden

### Vereisten

Cisco raadt u aan te beschikken over kennis van ,

- Basiskennis van CSP 2100
- Kennis om toegang te krijgen tot CSP 2100 via GUI en CLI
- Basiskennis van krullen om REST API uit te voeren

### Gebruikte componenten

De informatie in dit document is gebaseerd op de volgende software- en hardware-versies-

- $\cdot$  CSP 2100 versie 2.1 (of hoger)
- krullen

De informatie in dit document is gebaseerd op de apparaten in een specifieke laboratoriumomgeving. Alle apparaten die in dit document worden beschreven, hadden een opgeschoonde (standaard)configuratie. Als uw netwerk live is, zorg er dan voor dat u de mogelijke impact van wijzigingen of configuraties begrijpt.

## Configureren

### Netwerkdiagram

- CSP 2100 biedt het DC Network Team een kant-en-klare en open x86 KVM-software en hardwareplatform om alle virtuele services van Cisco of derden uit te voeren.
- Het heeft drie manieren om GUI, CLI en REST/NetConf API te beheren.
- CSP 2100 is gebaseerd op Open platform met x86 hardware en Linux/KVM software.

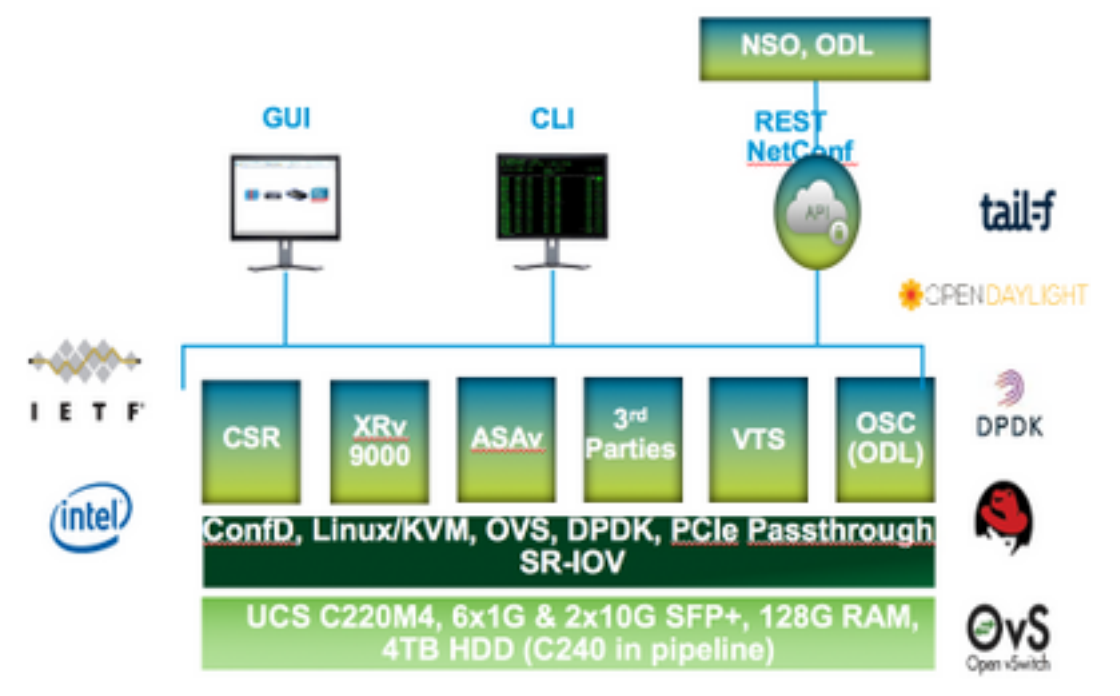

### **Configuraties**

#### Methode 1: CSP 2100 GUI gebruiken

Stap 1. Ga naar Configuration > Repository. Controleer en bevestig dat het image van de virtuele service/ISO aanwezig is.

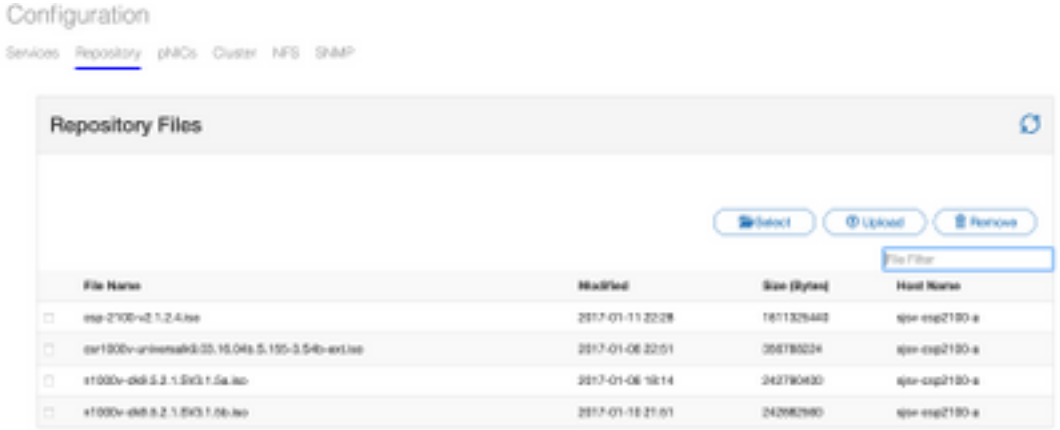

Stap 2. Blader naar Configuration > Services en klik op Create.

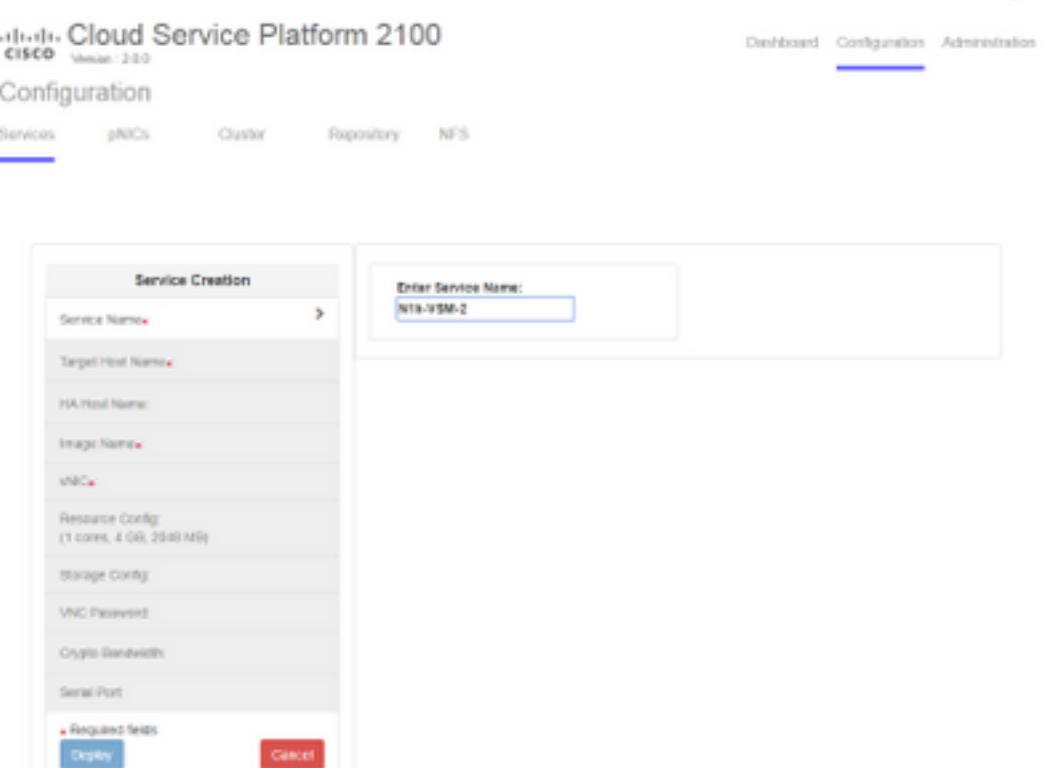

Stap 3. Voltooi de configuratieparameters en stappen zoals Hostname, Image name (uit repository), vNIC's voor de Virtual Service, Resources voor de Virtual Service en klik op implementeren.

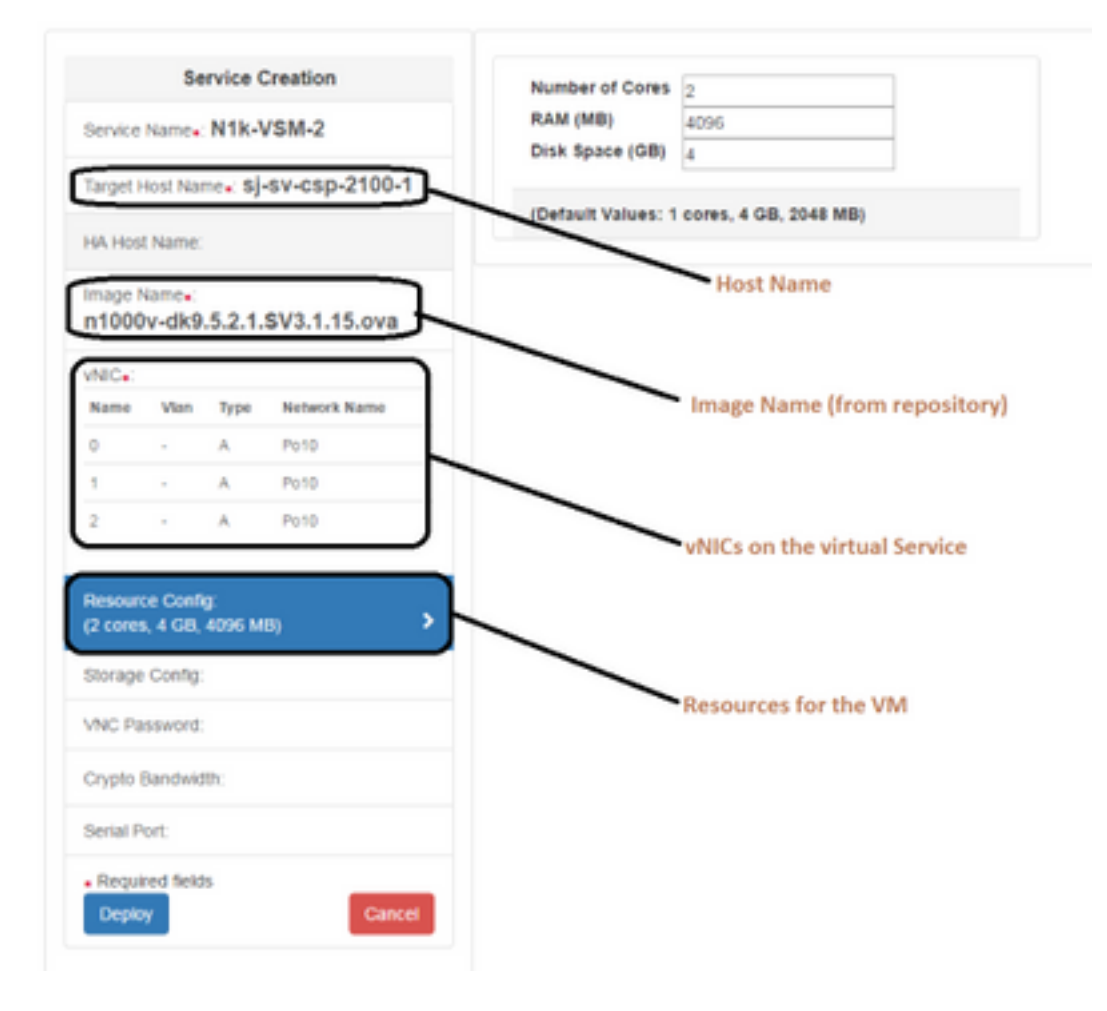

Methode 2: ConfD CLI gebruiken

Stap 1. Meld u aan bij de CLI van CSP 2100.

Stap 2. Gebruik een reeds bestaande virtuele serviceconfiguratie. Identificeer de configuratie met behulp van de opdracht show in werking stellen-configureren service.

```
csp2100-a# show running-config service
service CSR1Kv
uuid
           5870cf8c-6d26-43f2-99d7-779a8bb795d5
memory
           8096
           \overline{2}numcpu
           \overline{2}macid
disk size 8.0
 iso_name csr1000v-universalk9.03.16.04b.S.155-3.S4b-ext.iso
power
           on
 vnic 0
 vlan
                    25
                    false
 tagged
                    access
 type
 passthrough_mode none
 model
                    e1000
 network_name
                    10
 ٠
vnic 1
                    25
 vlan
 tagged
                    false
  type
                    access
  passthrough_mode none
 model
                    e1000
 network_name
                    10
 ı
Ţ
```
Stap 3. Kopieer de bestaande configuratie en wijzig de parameters van - geheugen, numcpu, disk\_size, iso\_name en de visiongegevens zoals vereist voor de nieuwe Virtual Service.

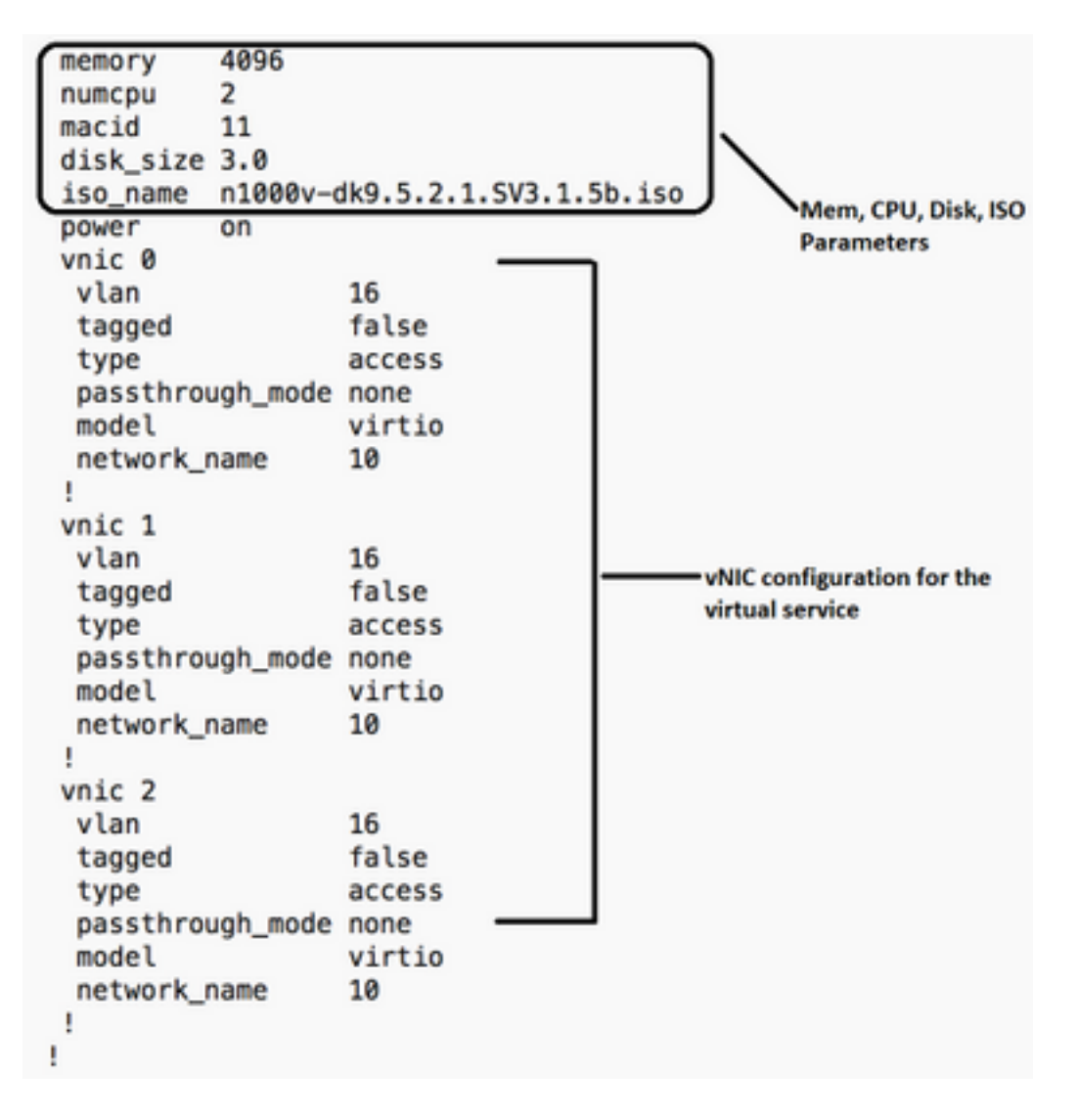

Stap 4. Maak desgewenst een nieuwe servicenaam. Hier maken we Nexus 1000v (VSM - VSM\_N1K\_CLI) en Kopieer de bovenstaande configuratie plakken en voer een commit uit.

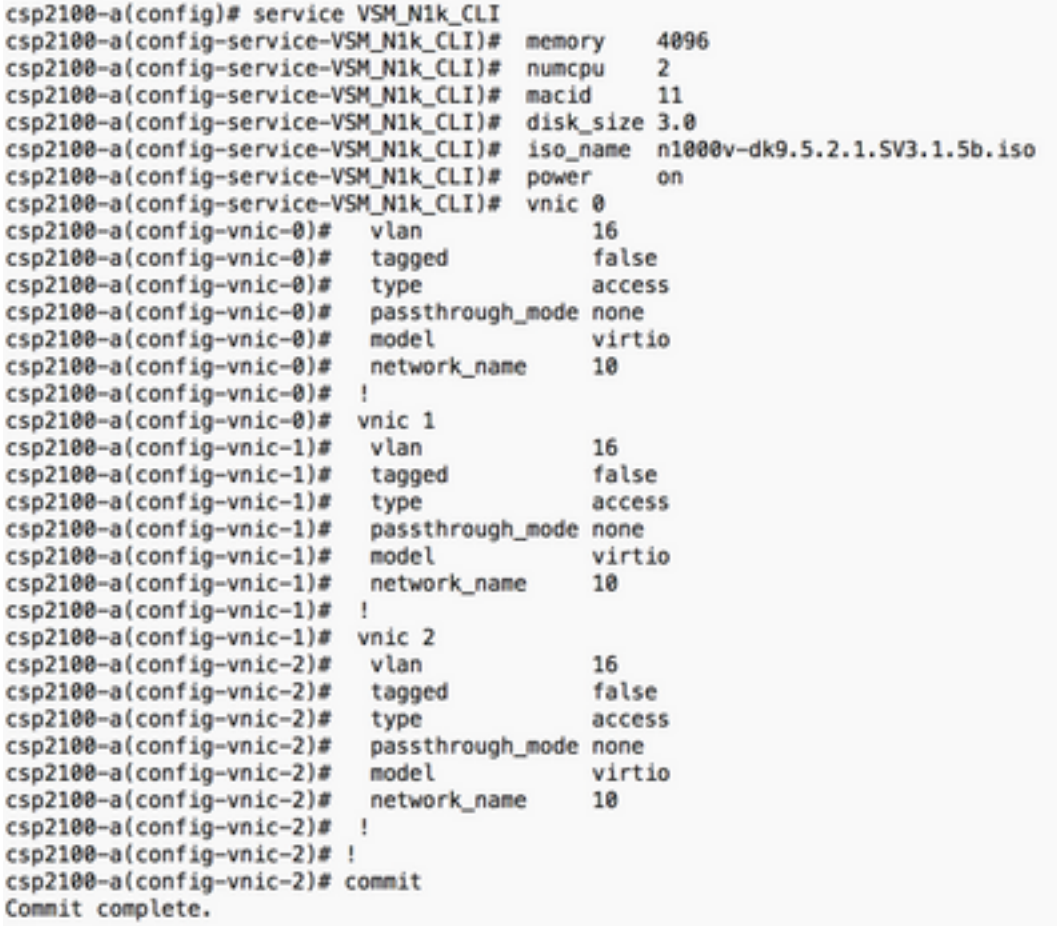

### Methode 3: CSP 2100 REST API gebruiken

U kunt bewerkingen op de Cisco CSP 2100-objecten uitvoeren met behulp van de representatieve staat

API voor overdracht (REST). De ondersteuning voor Cisco CSP 2100 REST API's maakt, haalt, update en verwijdert (CRUD) bewerkingen.

Om een REST-functie aan te roepen, kunt u tools gebruiken zoals een webbrowser, de cURL-tool of Windows PowerShell.

- Als u een webbrowser gebruikt, typt u de URL.
- Als u cURL of Windows PowerShell gebruikt, gebruikt u de indeling: curl -u gebruikersnaam:wachtwoord -X methode https://ip-address:port\_number/api/module locator

Stap 1. Verwijs naar de CSP 2100 REST API Guide - [CSP 2100 rest API Guide](/content/en/us/td/docs/switches/datacenter/csp_2100/rest_api/Cisco_CSP_2100_REST_API_Guide.pdf)

Stap 2. Twee voorbeelden die aantonen hoe u de service met en zonder VLAN kunt creëren:

#### Met VLAN

curl -ku admin:P@ssword123 -X POST https://<IP-adres van CSP 2100>:443/api/running/services -H "Content-Type: application/vnd.yang.data+json" -d '{"service": {"name":"VSM\_N1k\_API3", "iso\_name":"n1000v-dk9.5.2.1.SV3.1.5b.iso","power":"on", "memory":"4096", "disk\_size":"3", "vnics": {"vnic": [{ "nic":"0","vlan":"18","type":"access","network\_name":"10"}}

#### Zonder VLAN

curl -ku admin:P@ssword123 -X POST https://<IP-adres van CSP 2100>:443/api/running/services -H "Content-Type: application/vnd.yang.data+json" -d '{"service": {"name":"VSM\_N1k\_API3",

"iso\_name":"n1000v-dk9.5.2.1.SV3.1.5b.iso","power":"on", "memory":"4096", "disk\_size":"3", "vnics": {"vnic": [{ "nic":"0","type":"access","network\_name":"10"}}

## Verifiëren

Om te verifiëren dat de diensten worden ingezet. Blader naar de CSP 2100 GUI. Ga naar Configuration > Services. Controleer en bevestig als de service wordt weergegeven als ingeschakeld/ingezet

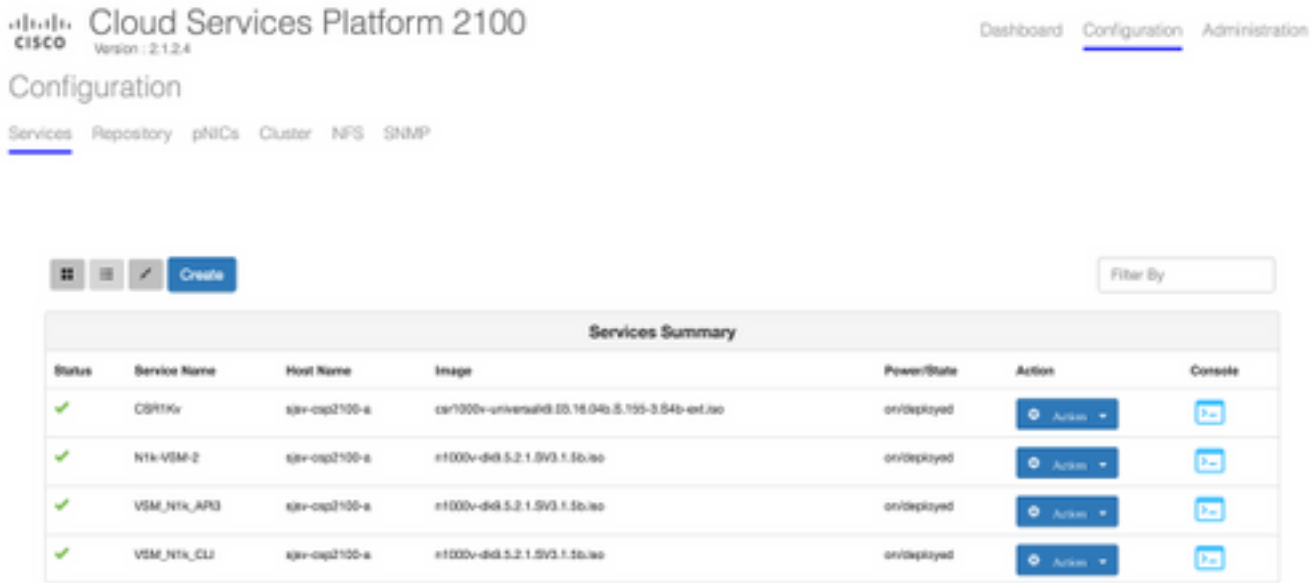

#### Over deze vertaling

Cisco heeft dit document vertaald via een combinatie van machine- en menselijke technologie om onze gebruikers wereldwijd ondersteuningscontent te bieden in hun eigen taal. Houd er rekening mee dat zelfs de beste machinevertaling niet net zo nauwkeurig is als die van een professionele vertaler. Cisco Systems, Inc. is niet aansprakelijk voor de nauwkeurigheid van deze vertalingen en raadt aan altijd het oorspronkelijke Engelstalige document (link) te raadplegen.